# **MADDER®**

## **AdderLink XDIP**

#### チャンネルを選択する…

**Choosing a channel...** レシーバーから、ローカルに接続されたコン ピューター(存在する場合)と任意の数のリ ンクされたトランスミッターを2つの主な方法 **...using the channel list** で切り替えることができます。 ...チャンネルリストを使用する

RSWLRQV チャンネルリストには、すべての切り替えオプ ションが表示されます。

- 1. チャンネルリストがまだ表示されていない W<sub>K</sub>HO <del>AT</del> 場合は、CTRLキーとALTキーを押したま<br>・・・・・・・・・ まCを押します。
- 2. 必要なチャンネルをクリック(または上/ 下矢印キーとEnterを使用)して接続しま す。

### **...using hotkeys**

#### …ホットキーを使用する

ホットキーは、チャンネルを切り替える最も簡単な方法を提供します。<br>1 CTRLキーとALTキーを押したまま。必要なチャンネルの番号(Oなど)を押します。

1. CTRLキーとALTキーを押したまま、必要なチャンネルの番号(0など)を押します。 ローカルに接続されたコンピューターの場合、1はリストの最初のトランスミッター、2は<mark>2</mark>

General Language

OSD Settings tup Cha

**XDP** 

**Description** 

**Description Description Description Description** 

 $OO@$ 

≧ADDER

ැය

Cancel **Apply MADDER** 

**Name** Local Computer Transmitter 1 Transmitter 2

APPERLINK

Configure OSD Settings

Update this node's OSD timeout and hotkeys.

English gb None

1 min

Left Ctrl V Left Alt

 $Left$  Ctrl + Left Alt + Left  $C_{\text{tril}} + L_{\text{eff}}$  Alt Left Ctrl + Left  $\Delta$ Left Ctrl + Left Alt +  $\frac{1}{2}$  x

**Letter** Letter

c

Keyboard OSD Me Hotkeys Next Cha Previous Channel Hotkey OSD Hotkey Disconnect Hotkey OSD Timeout

**#**

番目のトランスミッターなどです。

#### $W_\mathrm{C}$ ホットキーを変更する

インストールに合わせてデフォルト のホットキーを変更できます。<br>1.T : : : : + = ! + = = = !

- 1. チャンネルリストを表示し、アイ<sup>1</sup> コンをクリックする。管理者パス ー・ー・・・・。<br>ワードを入力します。 Manage Ports Advanced Software Upgrade
- 4 )RUPRUHGHWDLOVSOHDVHVHHWKH 2. OSD設定ページを選択します。
- 3. ここでは、すべてのホットキー操 作を変更できます。
- **Restoring an XDIP node** 4. 詳細については、AdderLink ,QRUGHUWRREWDLQWKHIXOOEHQHÀWRIWKHFRQÀJXUDWLRQZL]DUGZKHQFUHDWLQJDQHZLQVWDOODWLRQLWPD\ XDIPの完全なユーザーガイドを  $\mathbf{E} = \mathbf{E} \mathbf{E} \mathbf{E} \mathbf{E}$  *>5HFHLYHUV RQO\@*'LVSOD\WKHFKDQQHOOLVWDQGWKHQFOLFNWKH LFRQ,IUHTXHVWHGHQWHUWKHDGPLQ 参照してください。

#### XDIPノードの復元

ノハラモー エテルきょう にちに掛きる ラギード ベジドメール エロナフレは ニューエロ 乳合 新規インストールを作成するときに構成ウィザードの利点を十分に活用するには、デフォルト設定を<br>-*ZLWKLQ WKH KROH WR WKH OHIW RI WKH 86% VRFNHW* 7KHIURQWSDQHOLQGLFDWRUVZLOOÁDVKDQGWKHQWKH5HFRYHU\ XDIPノードに復元する必要がある場合があります。これは2つの方法で実行できます。

- [受信機のみ]チャンネルリストを表示して、アイコンをクリックします。要求された場合は、管理 者パスワードを入力してから、[ソフトウェアのアップグレード]ページを選択します。 [復元]ボタ ンをクリックします。
- 細い道具(まっすぐに伸ばしたペーパークリップなど)を使用して、(電源が供給されている間) フロントパネルの埋め込み式リセットボタンを14秒間押し続けます。注:リセットボタンは、 USBソケットの左側の穴にあります。フロントパネルのインジケーターが点滅し、リカバリー ページが表示されます。 [復元]ボタンをクリックします。

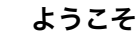

### クイック スタート

**Welcome** AdderLink XDIPエクステンダーをお選びいただきありがとうございます。これら の柔軟なモジュール(ノード)は、トランスミッターまたはレシーバーとして構成<br>し、さまざまな組み合わせで組み合わせることができます。 し、さまざまな組み合わせで組み合わせることができます。

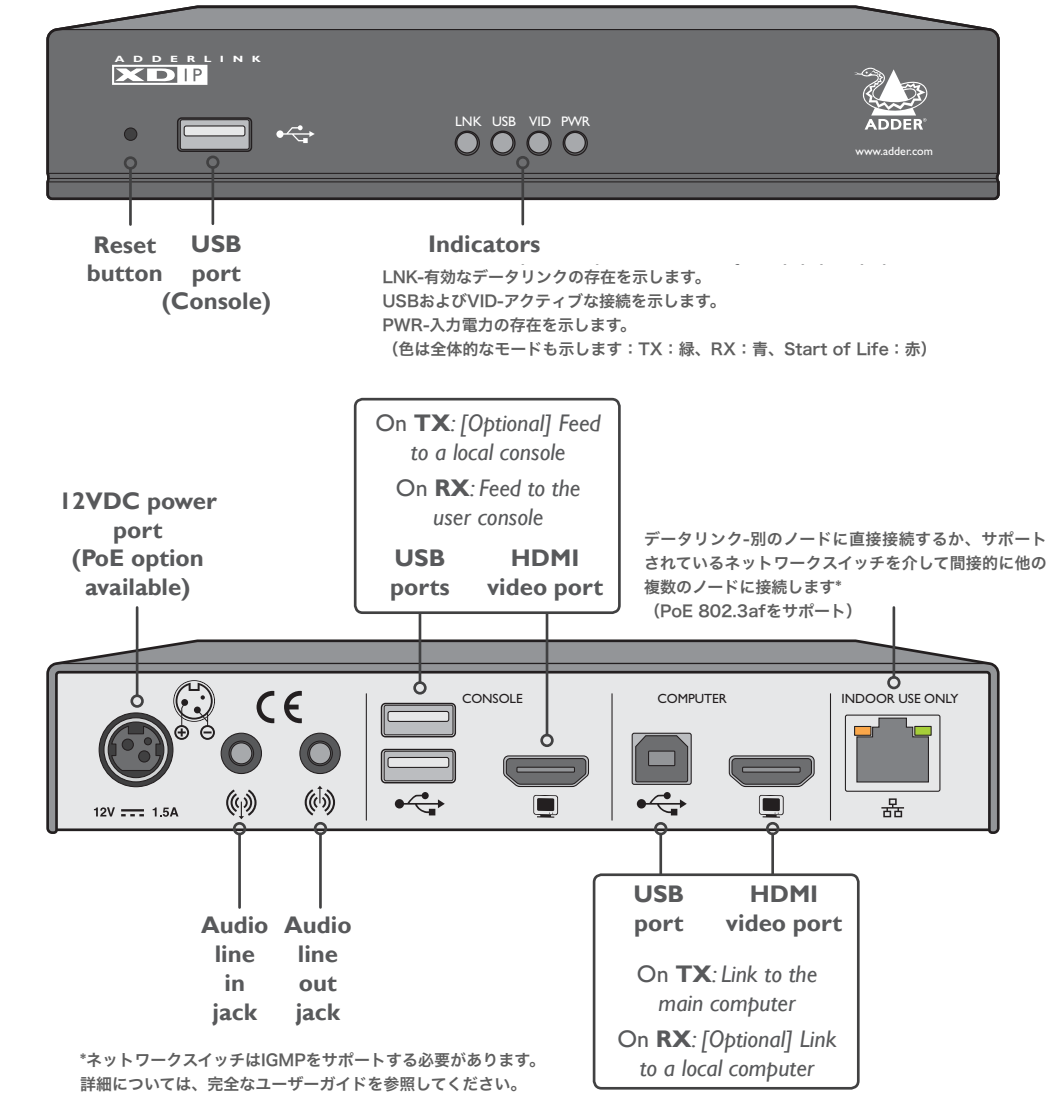

必要なすべてのノードを接続して電源を入れます。未構成のノードに接続されているコンソールで、それがレシーバーになると、ウェルカム画<br>面が表示されます。この段階では、ノードのPWRインジケーターは赤になっているはずです。そうでない場合は、ノードをデフォルト設定に戻<br>| キキ | (非王 : ) 、、、たち堅 、温利色苦か控結性能でナ 面が表示されます。この段階では、ノードのPWRインジケーターは赤になっているはずです。そうでない場合は、ノードをデフォルト設定に戻 㲅 します。(背面ページを参照。過剰負荷な接続状態です。

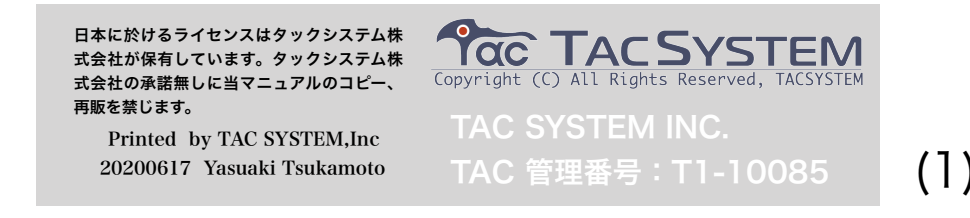

ここから開始: 受信機となるノードに接続された画面、キーボード、 およびマウスを使用して、ようこそ画面が表示されます。

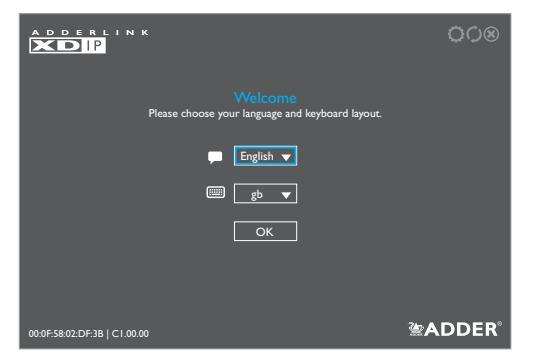

1 必要に応じて、言語とキーボードレイアウトを変更します。 [OK]をクリックします。

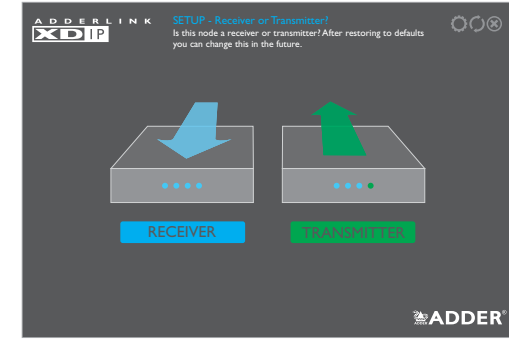

#### 2 RECEIVERオプションをクリックして、このノードをレシーバーにします。

<sup>A</sup><br>ADDEBIINK

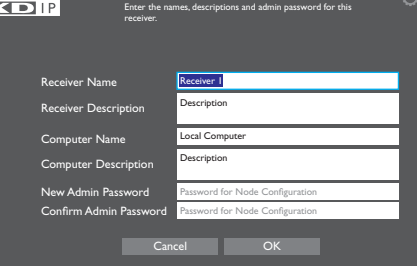

3 パスワードなど、このレシーバーの詳細を入力します。 (構成の詳細への管理者アクセスに必要です) OKをクリックします。

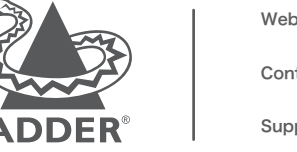

Web: www.adder.com www.adder.com/contact Contact: Support: www.adder.com/support

© 2017 Adder Technology Limited • All trademarks are acknowledged. Part No. MAN-QS-XDIP-ADDER VI.1

検出されたすべてのXDIPノードのリストが表示されます。 エントリーの場合SoL (Start of Life) が表示され、構成解除されている (そのノードのPWR) それ以外の場合、構成済みのXDIPトランスミッター ノードにはTXが表示されます。

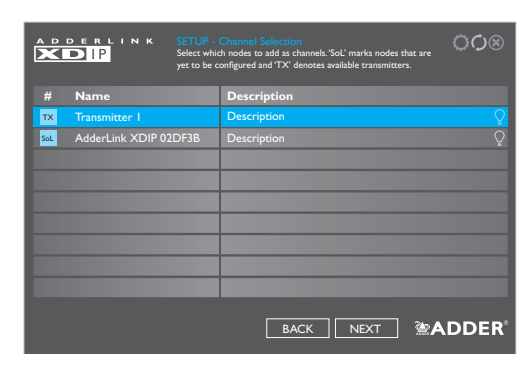

**NOTE** 

• 一度に複数のノードを追加していて、特定のノードを識別する必要がある場合は、 アイコンをクリックして、リストで選択したノードのフロントパネルインジケータ を点滅させます。

• リストを表示してからノードが追加されている場合は、リストを更新するをクリッ クします。パスワードは空白のままにすることができますが、これはお勧めでき ません。

4 SoLとマークされたエントリーのアイコンをクリックして、トランスミッタとして 構成します。

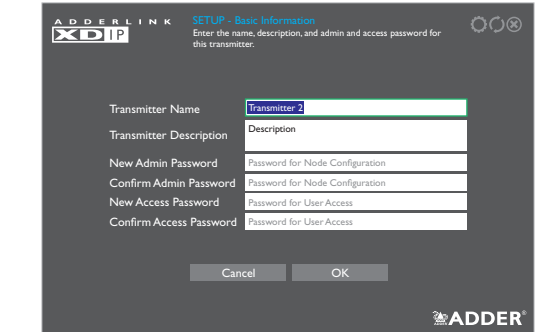

5 このトランスミッターの詳細を入力します。2つの個別のパスワードを 含みます。1つは管理設定用で、もう1つはこのトランスミッターへの ユーザーアクセスを制限するためのものです。ここではOKをクリック します。

検出されたノードが再びリストされ、名前と説明に加えた変更がすべて表示されます。 インジケータも赤く表示されます。

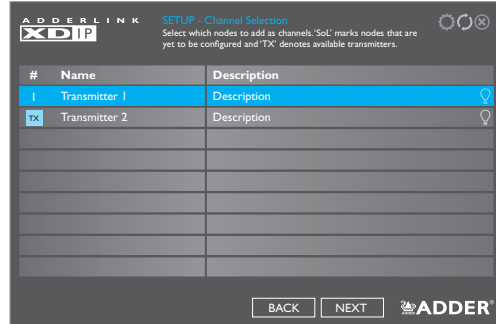

6 リストされたSoLノードごとに手順4と5を繰り返します。

- 7 このレシーバーから接続するすべてのトランスミッター (最大8つ)の左側の列に番号 が表示されていることを確認します。エントリにTXが表示されている場合は、まだ接 続されていません。エントリをクリックして、このレシーバーに接続します。送信機に パスワードが設定されている場合、パスワードの入力を求められます。接続に成功す ると、エントリのTXが番号に変わります。
- 8 すべての送信機が接続されたら、[次へ]をクリックします。
- 9 これで、オプションでチャンネルリスト内の送信機の順序を変更できます。エントリ をクリックして押したまま、必要なスロットにドラッグします。

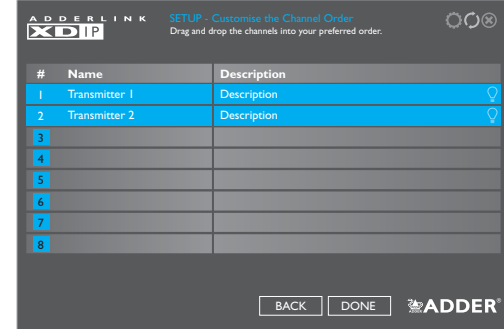

10 すべてのトランスミッタが必要な順序になったら、「完了1をクリックします。 11 レシーバーにチャンネルリストが表示されます (1ページ目を参照)。ここか ら、ローカルコンピューター(受信機に接続されている場合)または関連する 送信機のいずれかを選択できます。

保証

Adder Technology Ltdは、この製品に、最初の購入日から2年間、仕上がりと材料に欠陥がないことを保証します。保証期間中に通常の使用で製品 が正常に動作しない場合、Adderは無料で交換または修理します。誤用やAdderの制御の及ばない状況による損害については、責任を負うことはでき ません。また、Adderは、この製品の使用により直接的または間接的に生じた損失、損傷、または怪我の責任を負いません。この保証の条件に基づく Adderの全責任は、すべての状況において、この製品の交換価値に限定されるものとします。この製品のインストールまたは使用で解決できない問題が 発生した場合は、サプライヤに連絡してください。

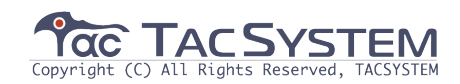